# Adobe® Illustrator® CS3

Classroom In A Book® Instructor Notes

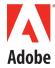

#### Introduction

The Adobe" Illustrator" CS3 3 Classroom in a Book™ course presents students with tips, techniques, and solutions for using the Adobe Illustrator CS3 software. The Instructor Notes are intended to complement the information in the Adobe Illustrator CS3 Classroom in a Book".

The information is organized to follow the sequence of instruction in each lesson.

#### **About the workbooks**

It is recommended that each student in the class have an individual copy of the Adobe Illustrator CS3 Classroom in a Book. Students will use this book as you lead them through projects. Additionally, the book can be used as a self-paced tutorial.

#### **Course strategy**

If you're teaching a 15-session class, you can teach approximately one chapter of this book per class. The book contains 16 lessons (including the Quick Start lesson), some of which may take a while to complete. If you are teaching a 10-session class, you may want to combine some of the lessons in a single class. For example:

• Lessons 3 and 4 are both focused on working with shapes.

The following lessons cover enhanced or new features in Illustrator CS3:

 The Quick Tour shows several new features including the new Eraser tool as well as easier ways to access commonly used commands from the Control panel.

- Lesson 1 covers the new interface, streamlined across the Adobe Creative Suite 3 products, and illustrates the updated workspace and panels.
- Lesson 2 details enhancements to the alignment options including aligning points to each other.
- Lesson 6 covers the new Live Color and color groups feature.
- Lesson 13 shows new ways to edit symbols as well as new ways to access the symbol libraries directly from the panels.
- Lesson 14 features the crop tool.

We recommend that, at an absolute minimum, you teach Lessons 1 through 8. The majority of the most basic Adobe Illustrator features and the Illustrator work environment are covered in these lessons. However, completing all the lessons through Lesson 11 would make a far superior introduction. Before beginning a lesson, encourage students to browse through it, read any sidebars, and watch any movies suggested in the text.

#### **Managing student projects**

One way to simplify file storage and retrieval in classroom situations is to ask students to create a folder on their hard disks, name it [Student's, for the student's name] Lessons, and then copy each project folder into the main Lessons folder. Having students keep all their working files in their own Lessons folder makes it easy for you to clean up files when a class is over.

#### **Additional resources**

Instructors and users of Adobe Illustrator rely on a variety of resources to supplement their knowledge of the program. You may find the following resources useful to explore:

**Illustrator Help:** The Help installed with Illustrator contains a complete descriptions of all features, including topics not covered in the User Guide. It also contains links to movies that showcase new CS3 features, and techniques for using the software.

**Adobe Illustrator CS3 User Guide:** This guide, a subset of Help, contains feature descriptions. It's useful for learning about areas of the program that are outside the scope of the Classroom in a Book. Printed copies of Adobe Illustrator CS3 documentation are available for purchase from www.adobe.com/go/buy\_books.

**Application DVD:** The Adobe Illustrator CS3 application DVD contains the Adobe Press folder, the Adobe Certified folder, lesson files, Adobe Design Center info, and movies.

**Adobe CS3 Video Workshop DVD:** Included in the product box, this DVD provides lots of instructional movies on Illustrator CS3 and other products across the

Adobe Creative Suite 3 lineup.

#### **Adobe Web site**

The U.S. Adobe Web site at www.adobe.com contains a variety of Illustrator training and support resources, including the Adobe Design Center for Illustrator.

Many step-by-step tutorials, galleries, and other resources are available at the Adobe Web site, and the User-to-User Forums are a great place for students to learn from more experienced users. Adobe Design Center provides hundreds of tutorials from experts and authors in the community, as well as thoughtful articles about design and technology.

Go to: www.adobe.com/designcenter/.

#### **Adobe Certified Expert (ACE) program**

This program is designed to validate an expert skill level of Adobe Illustrator CS3. Careful testing of candidates ensures that each ACE has demonstrated expert product knowledge of the current release of Adobe Illustrator, resulting in increased marketability and an added credential. Training for the ACE program is available through Adobe Authorized Training Center (AATC) and self-study.

For more information about this program, send an e-mail to certification@adobe.com or visit the Adobe Web site at: http://www.adobe.com.

### **A Quick Tour of Adobe Illustrator**

This lesson introduces students to many key features of Adobe Illustrator CS3, including some of the new features such as Live Color and the Eraser tool. Even experienced users should follow the Tour Lesson, as it will introduce them to new methods for accessing panels and features. By the end of the tour, students should be able to:

- Place images onto an Illustrator Artboard.
- Create basic blends.
- Understand the Photoshop import options that relate to layer comps and layers.
- Use the Live Trace and Live Paint features.
- Work with the new Live Color feature.
- Using the Control panel.
- Create text outlines.
- Apply live effects and understand the relationship with the Appearance panel.
- Use the new Eraser tool.
- Create a clipping mask.

#### **Alignment**

**Page 15:** Use the Align feature to align the rectangle shape to the artboard. Make sure that students use the Control panel. It's easy to go and open a new panel in the workspace, but CS3 has an expanded contextual Control panel with the ability to align to the artboard.

#### **Pathfinder effects**

**Page 17:** One thing students always seem to get hung up on is the difference between Shape Modes and Pathfinder operations. I usually explain the difference as Shape modes are non-commital, whereas Pathfinders are

commital. If the result of the Subtract from Shape area is unexpected, make sure that the circle is on top of the rectangle and that both are selected.

## Working with Live Color and color groups

**Page 17:** New in Illustrator CS3, you can create color groups and edit color using Live Color and the Color Guide panel.

Results may vary when using the Color Guide panel is the base color is not set. By clicking on the base color in the Color Guide panel, you ensure that the color shown in the panel mirror those shown in the book.

#### Placing a Photoshop image

**Page 18:** To recognize Photoshop layers, the image must have saved Layer Comps created in Photoshop. It is important to pay attention to this part of the lesson, as it is easy to select the wrong layer comp. Note that placed images fall directly on top of each other. If a student is not following the steps correctly, they assume that there is only one image on the page.

#### **Using Live Trace**

**Page 19:** The default setting works well with the sample image, but have students experiment with their own images on a separate document.

Show what "live" means by having the students edit the original placed image. The trace updates along with the image in Illustrator.

#### **Using Live Paint**

**Page 21:** In this tour, a simple Live Paint group is used. If students experiment with their Live Paint group at this stage they may experience difficulties. Read Lesson 6, "Color and Painting" to learn how to use more of the Live Paint features, such as Gap detection.

Students may also discover that by trying to cycle between their swatches using their Live Paint cursor (the paint bucket) can be difficult, especially if the swatch selected wasn't the orange colored swatch. Students may also click on swatches in the Swatches panel to choose the colors used for fill.

#### Using the Control panel for typesetting

**Page 22:** Urge your students to maximize their capabilities by performing typesetting using only the Control panel.

#### Creating outlines of text

**Page 23:** If students can't get the Create Outlines command to appear, it's most likely because the text frame (bounding box) needs to be selected with the Selection tool, rather than the text being selected with the Type tool.

#### Using the Appearance panel

**Page 24:** The Appearance panel can be used for applying simple fills and strokes as well as complex Effects. You may want to practice with the students on a separate document to show how to create and stroke items as simple as dashed lines and arrows and save as a Graphic Style. It is important to understand that any edits or changes on objects that have Live Effects applied, should be done only through the original Effect dialog box. Re-open the Effect dialog box by double-clicking on the listed Effect in the Appearance panel.

#### Warping text

**Page 26:** Warping text has been around for awhile, but in CS3, there is a new button in the Control panel that allows students to warp text (it's contextual).

#### Applying a blending method

**Page 27:** The first part of this exercise introduces several new options including Align to Artboard and the Edit Clipping Path button in the Control panel. Make sure students uncheck the Link option in the Place dialog box when placing the curve.ai file.

The Eraser tool is also introduced here. Make sure that students have the shape selected in order to erase!

#### Creating a Clipping mask

Page 31: Make sure students understand that when the clipping mask feature is used, it automatically uses the object on top of the painting order for a particular layer..

## **Lesson 1: Getting to Know the Work Area**

The first lesson presents an introduction to the Adobe Illustrator CS3 software. Using the basic commands, tools, and panels, your students will learn general techniques for understanding where they are, how to get information about the document in front of them, and how to select the tools or enter the values needed to change an illustration.

#### The Illustrator environment

You may want to introduce students to the Illustrator environment by providing a general tour of the screen. This helps orient the students and provides a review of the names of the elements on the screen. For example, you may point out the title bar and remind the students that it indicates which publication is currently active. Then point out the menu bar, the rulers, the page icons, the panels, and the Tools panel. (Even if you won't use all the tools in the first few lessons, you may wish to identify them briefly as an introduction to Illustrator.)

#### **Getting started**

**Page 33:** Each lesson has students restore the default preferences to ensure that the steps and artwork match what the students will encounter. Point out that the solid and dotted lines that indicate the printable areas of the page are determined by the printer driver in use. You can demonstrate how changing the printer driver or even the paper size will change the printable area display on the page.

#### **Welcome Screen**

**Page 34:** Explain to students that they can check the box in the lower left to cause the Welcome screen to NOT

open. The Welcome screen, if needed, can be opened using the Help menu.

#### **Using the Illustrator tools**

**Page 39:** The Tools panel diagram on this page can be quite overwhelming to students, but, when broken down into its useful sections, it can be quite easy to understand. Explain to students that the tools will be discussed in more detail as they progress through the lessons. But give them a run-down of the various sections, such as drawing and object creation tools, transformation tools and editing tools. Also make them aware that they can click the double-arrow at the top of the Tools panel to turn it into a single or double column.

**Page 40:** Students may be used to keyboard shortcuts as a simple alternative to using the mouse. Illustrator and other Adobe products are designed to allow keys to be used simultaneously with the mouse.

A common working technique used by Illustrator professionals is to keep one hand on the mouse, and the other hand over the keyboard to switch tools and modes. You may want to demonstrate how this method keeps the mouse pointer directly over the part of the image that's being edited, because you don't have to move the pointer back and forth between the image and the Tools panel or menus.

The keyboard shortcut Ctrl+0 (Windows) or Command+0 (Mac OS) is stressed because of the rather large pasteboard in Illustrator. By using this Fit in Window keyboard shortcut, the student can always get back home, and have their artwork centered on the screen.

#### **About the Control panel**

**Page 43:** The Control panel allows easy access to most of the popular panels, such as Stroke, Swatches, and Transparency. You will find that by urging your students to use the Fill and Stroke boxes on the Control panel, they will be more likely to color the Fill and Stroke more accurately. The Control panel now also allows you to see more content based on your screen resolution.

#### **Working with panels**

**Page 44:** You may want to point out the two reasons why the Tab keyboard shortcut is so useful. Hiding and showing all panels instantly allows quick evaluation of images without the distraction of panels, and when working on a small screen it more easily allows use of the entire screen for image editing. Let students know that they can save their customized panel positions by making a copy of the Adobe Illustrator CS3 Prefs file. Panels may be reset after applying program updates or system changes, and it can be annoying to spend a bit of time customizing the panels.

Try to persuade students to minimize panels when necessary to icons.

#### **Using and saving workspaces**

**Page 47:** The Save Workspace feature now offers 3 default workspaces, depending on how you would like to view your panels. You may want students to experiment with different production workspaces. For example, the Panel workspace was created for those who want to work with panels similar to the way they used to appear in CS2.

#### Using context menus

**Page 48:** Demonstrate how context menus change depending on the content under the pointer. Right-click (Windows) or Control-click (Mac OS) over a selected path or selected text. If your students use graphics tablets, encourage them to program their stylus button to display context menus.

#### **Using the View commands**

**Page 48:** Direct students to the Info bar at the lower left corner of the Adobe Illustrator window to check the percentage of the artwork's actual size. Point out that it's important to be familiar with the actual size and its relation to magnified views, because the actual size is what's printed out. Savvy students may notice, however, that the View > Actual Size command does not often produce a display that's precisely actual size. The true size displayed depends on the monitor resolution setting.

In the Info Bar, encourage students to Shift +Ctrl+Alt+click (Windows) or Command+Option+Alt+click (Mac) on it to see more menu items in the pop-up menu!

#### Scrolling through a document

**Page 51:** Either here or in a lesson when editing type, you may want to caution students about using single-key shortcuts when entering text. For example, when the text insertion point is active, pressing the spacebar will not activate the Hand tool, but will type a space character. In such a case, students can press the Esc key to leave textediting mode, press the key they want, and then press T to get the Type tool back.

#### **Review questions**

The following questions are not in the student's Classroom in a Book.

- **1.** What do you do if you can't find a tool that you know exists?
- **2.** How can you find out the keyboard shortcut for a tool without opening the Illustrator Help?
- **3.** How can you instantly hide or show all panels?
- **4.** What's the quickest way to go to a specific zoom percentage?

- **1.** The tool you want may be a hidden tool. Check the tools that are related.
- **2.** To see the keyboard shortcut for a tool, hold the pointer over the tool until the Tool Tip appears containing the keyboard shortcut for that tool.
- **3.** To instantly hide or show all panels, press the Tab key (when you're not editing text). To hide or show just the panels on the right side of the workspace, press Shift+Tab.
- **4.** You can type a zoom percentage into the Navigator panel.

## **Lesson 2: Selecting and Aligning**

Think of Lesson 2 as a primer for the rest of the book. There are many selection techniques that are available, but many students may not realize the "You have to Select it" motto. These simple techniques should be ingrained in them before progressing into the rest of the lessons. Understand that these techniques do not yet involve layers, since layers are not discussed until Lesson 8.

The drawing section of this lesson teaches how to be creative as well as precise when creating shapes in Adobe Illustrator. In this section students learn fundamental skills for manipulating shapes, including selection, painting, and resizing. Urge students to reference the new Control panel to enter specific values as much as possible.

#### Using the Selection tool

**Page 60:** Make the investment in time to show the students the differences between the Selection and Direct Selection tools. The time spent will pay off in future lessons. You may want to remind students of the keyboard shortcuts to access the Selection tool, V, and A for the Direct Selection tool.

#### **Direct Selection tool**

**Page 61:** Have students practice anchor point selection! In Illustrator CS3, you don't have to deselect a shape to select an individual anchor point. Also stress that the points enlarge when you hover over them and that can be controlled using the program preferences.

#### Marquee select

**Page 62:** Have students practice this selection technique. It may seem awkward at first, but clicking and dragging with the mouse to encompass objects that you

want to select is one of the most productive methods to use.

#### **Grouping Items**

**Page 64:** It is important to remind students that for every group they create, they will have to ungroup. In other words, if they group several objects together and then group those items with additional objects they will have to ungroup twice to release all items.

#### **Isolate Group mode**

**Page 66:** Isolate Group mode has been greatly improved. Stress this with students so that they don't have to ungroup to edit individual items in a group. Also stress this even if they never plan on using it because they need to know what they're getting into!

#### **Hiding selections**

**Page 69:** This simple method for hiding selections can keep students from selecting the wrong object. Remind and get students to use the keyboard shortcuts Ctrl+3 (Windows) or Command+3 (Mac OS) to hide a selection. Ctrl+Alt+3 (Windows) or Command+Option+3 (Mac OS) to Show All the Hidden objects. If students don't want to show all hidden objects at once, suggest that they use layers, and reference Lesson 7.

#### **Select Same**

**Page 70:** Show this useful feature to students by demonstrating with line widths and colored illustrations. It can be a tremendous time saver, and also keep artwork consistent. Also point out that CS3 now has a Select Similar Objects button in the Control panel for this.

#### Aligning individual anchor points

**Page 72:** Note that the LAST selected anchor point is the point that all other anchor points align to.

#### **Review questions**

The following questions are not in the student's Classroom in a Book.

- **1.** When you have multiple objects selected, how do you deselect just one item?
- **2.** What can you do if you are selecting an item, but the wrong object becomes selected instead?
- **3.** What can you do to stretch a rectangle either horizontally or vertically, but not both at the same time?
- **4.** How do you control whether a shape is drawn from a corner or from the center?
- **5.** How can you create an octagon interactively (without opening the Polygon tool's dialog box)?

- **1.** To deselect an object, Shift-click on the object
- **2.** To keep unwanted selections from occurring used Object > Lock, or Object > Hide.
- **3.** To stretch any object's shape, you can use the bounding box and grab the middle handle. If you grab the corner, both the vertical and horizontal shape is changed simultaneously.
- **4.** Shapes are drawn from their top left corner by default. You can draw them from the center by

- pressing Alt (Windows) or Option (Mac OS).
- **5.** As you drag the Polygon tool, press the Up Arrow or Down Arrow key until the polygon has the number of sides you want (in the case of an octagon, eight sides).

## **Lesson 3: Creating Shapes**

Students will find that the building blocks of Illustrator are the basic shapes that you can create.

In this lesson students will learn how to work with the shape tools as well as understand the parts of a path.

#### **Creating Basic Shapes**

**Page 78:** For students concerned with creating precise artwork, you can point out some helpful Illustrator features. When the rulers are displayed, their origin—where the rulers' 0 points intersect—appear in the Transform and Info panels as the relative point from which to measure the pointer's position. The ruler origin also affects the tiling of patterns and the bounding box information for the Separation Setup command.

By default, the ruler units of measure are points. The units of measure can be set for all documents (using the Preferences > Units & Undo command) or for individual documents (using the File > Document Setup command).

Illustrator allows converting a unit other than the preset unit to the set unit, and allows performing mathematical operations in any text box that accepts numeric values. These features are useful when students want to work with a unit value other than that displayed; when mixing values (for example, 2 in + 2 pts); and for specifying relative values, for example, to the ruler origin or to another point in the artwork.

#### **Smart Guides**

**Page 81:** Point out the importance of working with smart guides. Smart guides can be a nuisance at times, but if the students learn the shortcut for turning them on and off (Ctrl+U Windows or Command+U Mac), it will

save them time and maybe use them!

#### Selecting the eraser

**Page 83:** With the bounding box off, there should be little problem with dragging the edge of the eraser shape. Just make sure that the bounding box is off and that the student drags the path, not an anchor point (get them used to this).

#### Drawing the pencil shape

**Page 85, step 16:** Point out to students that when drawing any polygon, they can press the Down or Up arrow key to decrease or increase the number of its sides. However, holding down a Down or Up arrow key or pressing it too quickly may subtract or add more sides than expected.

Also tell the students that by holding the Shift key down, you can no longer rotate the shape. That is why the smart guides are used to snap the shape to the right edge of the pencil body without using the Shift key to constrain the proportions.

#### **Using the Pencil tool**

**Page 86:** Students tend to try and redraw a path using the Pencil tool with mixed results. Make sure that they start and end on the path if they wish to redraw an existing portion of the path. You can also share with them the shortcut of closing a path with the Pencil tool by drawing and holding down the Alt (Windows) or Option (Mac) key before releasing the mouse button. This closes the path they were drawing. Not useful in this exercise, but interesting none-the-less!

#### **Drawing the pencil can**

**Page 88, step 4:** Make sure that students drag across to select the bottom half of the ellipse to select it. Some students like to Shift+click and this doesn't have the same effect. Shift+clicking, then copying and pasting creates 2 open paths.

#### **Live Trace**

**Page 90:** Allow students to explore the settings involved in the tracing feature. It's good for them to see the different tracing presets available and to realize that simple tweaks can lead to more desirable results.

When students choose to expand the live trace object, point out what it is (in the Layers panel), and what it will become (vector artwork). If you want, to see the "Live" part of live trace in action, have them go to Photoshop and edit the snowboarder, then update the picture (if it were linked) to see the live tracing take effect.

#### **Review questions**

The following questions are not in the student's Classroom in a Book.

- **1.** How can you fill several open paths as one object with a single fill?
- **2.** Explain what expanding a live trace object does?

#### **Review answers**

**1.** With the objects selected, click with the Live Paint Bucket tool to convert the shapes to a live paint object.

**2.** Expanding objects enables you to divide a single object into multiple objects that make up its appearance. A live trace object would be split into the vector artwork that it contains.

## **Lesson 4: Transforming Objects**

Students will find that each kind of transformation can be executed in more than one way, depending on the situation and the amount of precision required.

In this lesson students will learn how to combine transformations with duplication, to achieve a step-and-repeat effect.

#### **Scaling objects**

**Page 99:** Point out the ruler origin—the 0 point on the horizontal and vertical rulers—to students. These appear by default at the lower left corner of the page. Both the Transform and Info panels use the ruler origin as the relative point from which to measure the pointer's position.

Page 100, step 6: Remind students that locking (or hiding) objects protects them from being selected or changed. Objects can be locked in many ways—using the Lock and Hide commands in the Object menu, or using the Layers panel (either its edit column or panel menu commands). Students can safely edit artwork layered behind other artwork using the Lock/Hide > All Artwork Above command. The Hide command makes objects temporarily invisible, and thus may speed performance when working on large or complex artwork.

**Page 102:** At the end of the "Scaling objects" section, review with the students that several different methods were used to scale. You may have the class discuss why each of them is useful:

• The Transform panel is best for scaling with numerical precision. Let students know that they can click on the X or Y link in the Control panel to open the Transform panel.

- The Bounding Box is a convenient and intuitive way to scale because it doesn't require using any special tools or panels.
- The Scale tool is a visual tool that allows precision, because you can scale by dragging, yet the center point and scale percentages can be set precisely if needed.

Then point out that the same flexible range of choices will be available for the other transformation that will be covered.

#### **Rotating objects**

**Page 103:** If students ask how to rotate with the bounding box, you can show them. Select an object with the Selection tool, then position the pointer slightly outside a handle until you see the rotation pointer, then drag.

#### **Positioning objects precisely**

**Page 110:** Illustrator allows entering or combining different units of measure in any text box that accepts numeric values. Have students note the unit of measure conversion that occurs when they enter 0.25 in. in the text box.

#### **Changing the perspective**

**Page 96:** This operation is sufficiently subtle that even experienced users may have trouble with it. If it isn't working, check for the following two things: The Free Transform tool must be selected in the Tools panel for the modifier keys to work. If the Selection tool is active, the bounding box of the selected word will look exactly the same as when the Free Transform tool is active, but the

modifier keys will not distort the object. Students must press the mouse button and begin dragging before they press any modifier keys. Distortion won't work if the keys are pressed before the mouse button is down.

#### **Making multiple transformations**

Page 117: Actually, it isn't necessary to use the Transform Each command to move all objects a uniform amount; the Move command or the Transform panel would do this just as well. You may want to demonstrate a more effective example of the Transform Each command—rotating a row of triangles. With the entire row of triangles selected: Using the Rotate tool, Free Transform tool, or Transform panel would change the positions of the triangles. Using the Rotate option (and no others) in the Transform Each dialog box would rotate each triangle without changing its position.

#### **Review questions**

The following questions are not in the student's Classroom in a Book.

- **1.** What are three ways to transform a selected object (for example, scaling)?
- **2.** If you enter coordinates into the Transform panel and the object moves to an unexpected position, what are two things to check?
- **3.** What command lets you replicate selected objects using the last transformation you applied?
- **4.** What is the main benefit of using the Transform Each command?

- 1. You can transform a selected object using a transformation tool, the Free Transform tool, or the Transform panel. (Other acceptable answers are: the Transform Each command, the Distort filter, the Distort and Transform effect; or for scaling and rotation, an object's bounding box).
- 2. When an object doesn't move as expected, make sure the point of origin and ruler origin are where you expect them to be. Objects are transformed relative to their point of origin, and object positioning occurs relative to the rulers' zero point.
- **3.** The Object > Transform > Transform Again command uses the most recent transformation when duplicating objects.
- **4.** The Transform Each command applies transformations individually to objects within a selection. Other transformation commands treat objects within a selected group as a single selection when applying transformations.

## **Lesson 5: Drawing with the Pen Tool**

In the Illustrator Tools panel, the Pen tool serves an important purpose—to draw paths precisely, especially smooth curves. The Pen tool does this much more effectively than more natural drawing tools such as the Pencil tool. It isn't easy to learn the Pen tool. Students may be intimidated by it, and some may question whether it's worth the effort. In fact, proficiency with the Pen tool and the Bézier curve editing techniques associated with it are key career skills for digital artists. It's useful in a wide variety of situations, because it makes quick work of complex curves that would take forever to draw precisely using other tools.

The Pen tool appears across the Adobe product line. It's essential for creating clipping paths and complex selections in Adobe Photoshop. In Adobe After Effects, Premiere, and InDesign, Bézier curve editing forms the basis for animation motion paths. The Pen tool is featured in the Adobe InDesign Tools panel for its utility in creating layout elements and clipping paths. Students will find variations on the Pen tool in graphics programs throughout the digital graphic arts.

Paths are the foundation of all shapes in Illustrator and other graphics programs, and path editing gives students total control over this universe. This alone should motivate students to master the Pen tool.

#### **Getting started**

**Page 124:** Use the Getting started section for a warm-up for teaching the fundamentals of the Pen tool that can be sometimes lost when applied directly to a project. Practice with the students on these specially designed exercise files to build the foundation before using the Pen tool for actual shape creation. Creating curved paths

**Page 128:** Caution students about creating curves by creating multiple anchor points. This can cause jagged edges and will increase the file size.

As long as students remember to drag in the direction of the curve, the path should fall into place.

Remind students that if they make a mistake to NOT delete the point, but use Edit > Undo instead. This will leave the path active so that they do not accidently create a new one.

#### **Curves and corner anchor points**

Page 133: This important technique is much more effective when the keyboard is used to change the curved point to a corner point or visa versa. Show the students the effect by creating a square and selecting the Pen tool. Hold down the Alt (Windows) or Option (Mac OS) to change the Pen tool to the Convert Anchor Point tool. Have the students click on a corner of the rectangle to see it change into a curved path, click again to change it back into a corner point.

#### **Creating the arrow**

**Page 137, step 3:** If a student's line isn't straight, they may have dragged accidentally, instead of clicking. A good habit for drawing straight segments is to consciously bring the mouse to a stop before clicking. If the caret doesn't appear, the pointer was probably moved away from point B. The caret appears only when the pointer is within snap-to distance of the point.

**Page 138, step 4:** Of all the ways to deselect an object, the safest way is the Select > Deselect command or its keyboard shortcut, Ctrl+Shift+A (Windows) or

Command+ Shift+A (Mac OS). The reason is that if a large filled object is behind the path, there may not be an empty area to click, and the larger object may become selected.

#### Splitting a path

**Page 138:** If appropriate, you may want to discuss and compare the Scissors tool to the Knife tool: The Scissors tool is useful for making a single cut. The Knife tool can slice across multiple segments and create entire closed paths from them.

#### **Adding arrowheads**

**Page 139, step 2:** The book says that the arrowhead appears at the end of the line, the last anchor point added. Arrowheads are one of the situations in which path direction matters. In other words, if a student applies a Start arrowhead and it appears on the wrong end, that simply means the start of the path (the first anchor point drawn) is really the other end.

#### **Drawing curves**

**Page 140:** As students move through this lesson, they may find curve drawing to be challenging, particularly the placement of points. Sometimes an analogy can help. For example, drawing paths can be like making curved shapes out of push pins and wire. The best place to put the push pins is at the points where each curve segment begins and ends. Then you shape the wire around the push pins.

#### Selecting a curve

**Page 140:** The results students get from editing a path can vary dramatically depending on what's selected. Make

sure that students understand the distinctions among the different levels of selection possible for a path: an entire path, a segment, or a point can be selected. For example:

- If you select a point and press Delete, the two segments on both sides of the point are erased.
- If you select a segment and press Delete, the segment is erased.
- If you select the entire path and press Delete, the entire path is erased.
- You can instantly erase half of a path by selecting half of its points and pressing Delete.

#### **Splitting and converting points**

**Page 145:** New in Illustrator CS3 are the path options available in the Control panel. On page 145, a few of these options are explored. Discuss the converting anchor points options buttons in the Control panel as another way to convert from corner to smooth and vice-versa.

#### **Exploring on your own**

Page 150: Encourage students to learn the keyboard shortcuts for the Pen tool and path drawing. Keeping one hand over the keyboard for tool switching and the other hand on the mouse can facilitate efficient, uninterrupted drawing. The most important shortcut to learn is the Ctrl (Windows) or Command (Mac OS) key for temporarily switching to the Selection or Direct Selection tool.

**Page 150:** Now that students have experience with the Pen tool and ways to edit paths, you can suggest that they don't have to get locked into drawing specific types of paths with specific tools. They can start with any tool—

the Pen, the Pencil, or a basic shape—and then fine-tune the path using any path-editing techniques they want. For example, they might sketch out a path by clicking corner points with the Pen tool, smooth it out with the Pencil tool or Smooth tool, and then use any combination of the Pen and point-editing tools to refine the path.

Anchor Points button in the Control panel.

#### **Review questions**

The following questions are not in the student's Classroom in a Book.

- **1.** What are the different levels at which a path can be selected?
- **2.** When drawing a path with the Pen tool, how do you know when clicking will close a path?
- **3.** Which Selection tool selects the entire path?
- **4.** Name 2 ways to split an existing path.

- **1.** On a single path, you can select the entire path, one or more segments of a path, or one or more points on the path.
- **2.** When the pointer is within the snap to range of a path's starting point, you'll see a small circle next to the pointer. This means the path will close when you click.
- **3.** The Selection tool always selects an entire path. (Alt/ Option-clicking the path with the Direct Selection tool is also an acceptable answer.)
- **4.** Using the Scissors tool to click and split the path or select a point and clicking the Cut Path at Selected

## **Lesson 6: Color and Painting**

In this lesson, students study painting techniques in more depth. Students will study Illustrator's new color controls, color types, and patterns.

#### **Color Mode**

**Page 154:** Make sure that students are aware of the color modes in an Illustrator document. Have them choose File > Document Color Mode and note that a document can be in CMYK Mode or RGB Mode. Students should set a document's color mode to match the medium in which the artwork will be published— CMYK for print or RGB for online display. For example, a Web designer should work in RGB mode; in CMYK mode, colors for Web documents will be limited. The color mode determines the color model used to display and print Illustrator files. Illustrator bases its color modes on three color models—HSB (for hue, saturation, and brightness), RGB, and CMYK—and the Grayscale (black and white) model. These color models also appear as options in the Color panel menu for specifying color. New in CS3, is the ability to choose a New Document Profile based on what it is you are creating (web, print, etc.). The color mode is chosen for you.

#### **Understanding the color controls**

**Page 154:** The Illustrator user interface for color is deep and powerful. It's designed for maximum flexibility, but features so many color-related panels that beginners may have difficulty determining how to use these panels, and in what order, to achieve a particular effect. For example, some controls appear in more than one place, such as the fill and stroke box. You can help simplify Illustrator color for your students by breaking out appearance attributes into a hierarchy: While students

should study the Color and Swatches panels together, the simplest possible way to apply color is with the Color panel alone. The Swatches panel provides storage for commonly used colors (as well as patterns and gradients). Students only need to use this panel to use an existing swatch or to make a new one. Students should begin using this panel within the first few projects of their own.

After exploring the Color and Swatches panels, move on to the Color Guide panel and the Live Color feature. The Color Guide can be a great way to choose colors based on things like commonalities. The Live Color feature is very deep and worthy of exploring, but should be approached gently.

The Transparency panel controls the opacity and blending mode of an object. These represent another layer of attributes associated with color. Students should apply color first, then transparency.

The Appearance panel displays and controls all the above attributes along with effects, with additional powerful options for objects, such as multiple fills and strokes. However, the Appearance panel can be confusing unless a student understands how all of the above panels feed into it.

The Graphic Styles panel provides storage for commonly used collections of Appearance attributes, and is covered in detail in Lesson 12.

#### **Copying attributes**

**Page 158:** If you have time, have students double-click the Eyedropper tool to view the attributes that can be copied from one object to another with the it.

The Eyedropper tool can copy appearance and color attributes—including transparency, live effects, and other attributes—from any object in an Illustrator file, from a paint swatch, or from anywhere on the desktop, including from another application. The Paint Bucket tool then can apply the current attributes to an object.

You can restrict which attributes the Eyedropper tool can copy. You can also use the Eyedropper tool and Paint Bucket tool to copy and paste type attributes. Using the Appearance panel for strokes and fills

**Page 159:** The Appearance panel can be used for the simple fills and strokes. The benefit is that the user can better identify attributes that have been applied to an object, and easily convert those attributes into Graphic Styles.

You may want to create an exercise that relies heavily on using the Appearance panel to develop the habit of using it on a regular basis.

#### **Building your own custom color**

**Page 160, step 3:** If your class includes many Web design students, you may need to point out that the only reason a CMYK color is being mixed here is because this job is targeted to a printing press.

#### Naming a color

**Page 161:** To name a color as it's being added to the Swatches panel, students can hold down Alt (Windows) or Option (Mac OS) as they click the New Swatch button.

If you have time, you can have your class discuss the relative merits of the color types, especially the difference between global and nonglobal process colors. Although

the name is unfamiliar, global process colors work just like paragraph styles in a word processor; updating the color swatch changes all applied instances of the color throughout the document. Some students may want to plan their documents around this feature since it makes it easy to change many instances of a color instantly. This might also be a good time to ensure that students understand the difference between spot and process colors.

Additionally, it may be helpful to point out that out of all the color types in Illustrator, only spot and process colors are actual techniques for printing color. All the other color types are Illustrator specific concepts invented to manage colors more easily. In other words, students may find that their print service provider may not have heard of "global process colors."

#### Pantone swatches

**Page 162:** The Pantone color book panel they have open will not remain open next time they launch Illustrator. You may wish to point out that the panel can be docked into the workspace and that the panel can be made to open the next time Illustrator opens. From the book panel menu, choose Persistent.

#### **Color groups**

**Page 164:** Students should think of color groups as not only a way to organize colors, but also a way to edit colors as a color group using the new Live Color feature. This way a group of colors for a logo, for instance, can all be converted to shades of a single spot color.

#### **Live Color**

**Page 166:** The Color Group Storage area is hidden because there can be too much to look at right away. Break down the Live Color dialog box into it's main parts for the students so as not too overwhelm. The left side of the dialog box is for editing colors, the right side is for saving those colors as a color group. Also, make students aware that when they are in the Live Color dialog box, if a mistake is made, that there is no reset. Cancel in the dialog box and re-enter the dialog box.

#### **Editing colors in Live Color**

**Page 174:** Students tend to lose sight of what they are trying to achieve in this part of the exercise. They get too focused on all of the check boxes and settings. Keep them focused on what they are trying to do, which is take the 2 colors and force them into just one color (red). Illustrator is smart enough to look at all of the colors in the illustration and pick shades of that red to match the lightness or darkness of the current colors.

#### **Using Patterns and Gradients**

**Page 176:** Students should think of applying pattern and gradient swatches in exactly the same way as they would apply a color swatch. For example, while it may not be obvious, gradients and patterns may be applied to strokes as well as fills. You might have students try applying gradients and patterns to strokes, especially using thicker stroke weights.

#### **Using Live Paint**

**Page 184:** You may want the students to investigate the Live Paint further, as it is just touched upon in this lesson.

Learn that the paintable parts of Live Paint groups are called edges and faces. An edge is the portion of a path between where it intersects with other paths. A face is the area enclosed by one or more edges. You can stroke edges and fill faces.

Note that modifying the paths in a Live Paint group modifies existing faces and edges, and can create new ones as well.

When you edit a path, Illustrator attempts to color the modified or new faces and edges to get the results you expect. If the results are not what you expect, you can reapply the colors you want.

#### **Review questions**

The following questions are not in the student's Classroom in a Book.

- **1.** How do you know whether a swatch is about to affect a fill or a stroke?
- **2.** If you don't see the Dashed Line option in the Stroke panel, where is it?
- **3.** How do you add libraries of color swatches?
- **4.** What are color groups useful for?
- **5.** Why are Live Trace and Live Paint called "Live"?

- **1.** Before applying a color, check the Tools panel to see whether the fill or stroke box is in front. It may be easier to simply use the new Control panel to avoid this confusion.
- **2.** The Dashed Line options are part of the Stroke Panel options, which are hidden by default. To display

them, choose Show Options from the Stroke panel menu.

- **3.** To add a library of color swatches, choose Window > Swatch Libraries, and choose a library from the submenu.
- **4.** Color groups are an excellent way to organize colors as well as to edit color groups as a whole using the Live Color feature in CS3.
- **5.** The "Live" in Live Trace and Live Paint refers to the state of the object. If the image that was traced and painted in Illustrator were to be updated, the trace and paint would update as well.

## **Lesson 7: Working with type**

Adobe Illustrator provides enough control over type that it's often used for complete single-page layouts. Illustrator includes precise spacing controls and the ability to have type follow a path, or wrap around objects. Graphically, students are free to work with type much as they would with the paths they draw. They can apply colors, gradients, patterns, and effects to the fill or stroke of type, or even change the character outlines.

#### Importing a text file

**Page 196:** If you have more time, you may want to create Microsoft Word documents and experiment placing them using different import options.

#### **Creating columns of type**

**Page 198:** You might point out that the type containers are actually paths that hold text. In other words, their shapes can be edited freely using the Pen and other tools. If you want, you can demonstrate adding a point or two to a text container, and showing how changing the container shape reflows the text.

## Working with overflow text and text reflow

**Page 202:** This topic is worthy of much more exercise time than is allotted in this lesson. If you have time, have students created a blank document and import text into a text area. Practice what to do when text overflows and how to thread to other text containers.

#### **Changing the text attributes**

**Page 205:** Font and size are also available from the context menu that appears when students right-click

(Windows) or Control-click (Mac OS) text selected with the Type tool.

#### **Creating Paragraph and Character Styles**

**Page 210:** Encourage students to use the style features, as they will save time when creating or updating text attributes. If you have time, you may want to show them how to store commonly used styles in the Adobe Illustrator Startup\_CMYK and or Adobe Illustrator Startup\_RGB file stored in the Plug-ins folder inside the Adobe Illustrator CS3 application folder.

#### Sampling text

**Page 213:** This exercise shows that the Eyedropper works just as well on text as it did on graphics in previous lessons. To view the attributes that can be copied and pasted using the Eyedropper and Paint Bucket tools, respectively, double-click either tool in the Tools panel to display their Options dialog box.

#### Wrapping text around a graphic

**Page 214:** Caution students to avoid text wraps that result in lines of text that are too short. Several short lines in a row can lead to unattractive spacing and hyphenation.

#### Reshaping text with a warp

**Page 215:** Encourage students interested in more practice with warps to create their own object to use for the text. Note that the new text engine only requires that the object you want the text to run around be selected.

#### Creating text on paths and shapes

**Page 219, step 11:** You can demonstrate sliding the type all the way around both sides, the path, and flipping it across the path, simply by dragging it as in this step. Be careful not to confuse the new and out ports on the sides of the text path with the I-bar used for repositioning text on a path.

#### **Creating text outlines**

**Page 220:** Once type is converted to outlines, it can no longer be edited with the Type tool. For this reason, in their own projects students may want to get into the habit of keeping a "live" copy of the original type on a separate, hidden layer. This way they can access the text later.

#### **Review questions**

The following questions are not in the student's Classroom in a Book.

- **1.** How can you copy type attributes from one type object to another?
- **2.** When type has been converted to outlines, why must you use the Group Selection tool to select individual characters?

- **1.** The Eyedropper tool copies type attributes as well as fill and stroke attributes.
- **2.** Type is converted to outlines as a compound path. The Group Selection tool lets you select individual characters (paths) that make up a compound path.

## **Lesson 8: Working with Layers**

Layers are useful for organizing a document. They maintain the stacking order of objects, such as always keeping lakes and rivers below highways and bridges in a map. Layers can also be used for other organizational purposes, such as creating different versions of an illustration or storing annotations that don't print.

#### **Creating layers**

**Page 230:** The Layers panel contains many indicators that can confuse even veteran users. You may want the class to specifically discuss the differences between the active layer, the selected layer, and selected objects on layers, as follows:

The active layer (displaying the small triangle on the right) is currently subject to editing. When more than one layer is selected, the active layer is the one that will be targeted for operations such as merging layers.

A selected layer or object (highlighted) is the layer that is subject to the commands on the Layers panel menu. It's usually the same as the active layer, except when additional layers are selected. Only one layer can be active but more than one layer or object can be selected.

When more than one layer is selected, they are all highlighted. When more than one object is selected, they all have selection indicators with outlines (the small squares at the right edge). It's possible for a selected object to be on a non-selected layer. You might want to demonstrate these distinctions.

#### Moving objects and layers

**Page 232:** Students should be advised to develop the habit of dragging precisely in panels like the Layers panel.

In this exercise, there's an important distinction between dragging the whole layer (to reorder layers) and dragging the layer indicator (to move an object from one layer to another). In Lesson 12, dragging the appearance indicator moves appearance settings to another layer or to the Trash. If a student isn't paying close attention to where in the Layers panel they start dragging, they may experience unexpected results.

#### **Locking layers**

**Page 234:** It might be helpful to mention that although a locked layer can't be edited directly, if objects on the layer use named swatches or styles, editing the named swatches or styles will change the object on the locked layer.

#### **Viewing layers**

**Page 237, step 8:** In an illustration with a large number of objects, displaying some layers in Outline mode can also speed up screen redraw.

#### **Creating clipping masks**

**Page 241:** A clipping mask makes a handy cropping tool. It's useful for trimming objects that extend beyond the page edge or bleed area.

#### **Review questions**

The following questions are not in the student's Classroom in a Book.

- 1. How can you tell which layers contain selected objects?
- **2.** How do you create a sublayer?

- **3.** What does a layer clipping mask do?
- **4.** How do you merge layers?

- Layers with selected objects display a selection indicator, a small square at the right edge of the Layers panel.
- **2.** To create a sublayer, click the Create New Sublayer button at the bottom of the Layers panel.
- **3.** A layer clipping mask hides objects and portions of objects that are both outside the clipping mask and are on the same layer as the clipping mask.
- **4.** To merge layers, Shift-click all the layers you want to merge, making sure that the last layer you Shift-click is the one you want all the other layers to merge into. Then choose Merge Selected from the Layers panel menu.

## **Lesson 9: Blending Shapes and Colors**

Blends and gradients create transitions between shapes or colors. This gives students the opportunity to go beyond the hard-edged shapes they have created so far.

#### Creating a gradient fill

**Page 255, step 5:** Remind students to click precisely in the Gradient panel. For example, if they slightly miss the gradient stop, a new gradient stop will be created. Students can easily get lost among the three panels required to make this exercise work.

If needed, review with the class the usage order of all the color-related panels for this exercise: The fill/stroke box in both the Tools panel and the Color panel are the same, displaying the current fill and stroke of the selected object, or of the current color if nothing is selected. Editing a selected gradient stop (the tip of a gradient stop is solid) changes the behavior; now the fill/stroke box displays the color of the selected gradient stop. As long as a gradient stop icon appears below the fill/stroke box in the Color panel, the student is editing a gradient stop. If a student edits a color when a gradient stop icon is not displayed in the Color panel, whatever they do will replace the gradient. Also, clicking a swatch will replace the gradient.

Even though a gradient swatch may be highlighted in the Swatches panel, editing gradient colors never affects the gradient swatch. The only way to edit the gradient swatch is to drag a gradient box out of the Tools panel or Gradient panel, and hold down Alt (Windows) or Option (Mac OS) while dropping it on the existing gradient swatch in the Swatches panel.

Here's an example of how confusion can occur. While

editing the gradient color, a student may accidentally wipe out the gradient, finding that the gradient has been replaced with a solid color. If this happens, the student may not have selected a gradient stop in the Gradient panel. (It's also possible that a different swatch was applied, which deselects all gradient stops.) The triangular tip of a gradient stop must be selected (appear solid) in order to edit that gradient color.

To fix this, the student should:

- **1.** Return to the Gradient panel and reapply the gradient (click the gradient button). The last gradient used will be reapplied.
- **2.** In the Gradient panel, select a gradient stop.
- **3.** In the Color panel, edit the color. Adjusting the direction of the gradient blend

#### Adjusting the direction of a gradient

**Page 259:** For a clearer example of adjusting a gradient's direction, you may want to demonstrate the Gradient tool in a separate document that contains nothing but a rectangle and black and white starting and ending gradient colors. Also, show how linear and radial gradients change how the Gradient tool works.

#### Adding colors to a gradient

**Page 262, step 7:** Note that Alt/Option-clicking a swatch when a gradient stop is selected applies a color swatch to a gradient stop without replacing the entire gradient. The text about converting mixed-mode colors to CMYK colors is important. For example, if multicolor gradients and blends are used in a design intended for spot color output, some of the colors created by the

gradients and blends may not be printable using the one or two spot colors. In that case, either the job would be retargeted for process colors, or the design would be reworked to accommodate spot color output. Encourage students to consider the color implications of blends and gradients they anticipate using, when planning the print production of their artwork.

#### **Creating smooth-color blends**

**Page 265, step 4:** The number of blend steps calculated by Illustrator assumes print as the output medium.

#### **Blending intermediate steps**

**Page 267, step 4:** At this point, you can have the class compare the effects of the two blends they just completed. While both blended color and shape, the results were quite different.

#### **Modifying the blend**

**Page 267:** Modifying the blend assumes that students have some Pen tool experience and some path modifying experience. If they have no experience, this can be a little tricky. Also, zooming in to the artwork at this point is probably a good idea.

#### **Combining blends with gradients**

**Page 270, step 4:** If previewing from the dialog box doesn't work, the student didn't switch to the Selection tool to activate the blend's bounding box. Have the student close the Blend Options dialog box and switch to the Selection tool, and then they can try again.

#### **Review questions**

The following questions are not in the student's Classroom in a Book.

- **1.** When might you want to apply a gradient instead of a blend, and vice versa?
- **2.** How do you change the number of steps in a blend?
- **3.** How do you save a blend for reuse?
- **4.** How do you apply a color swatch to a gradient stop without removing the gradient?

- **1.** Use gradients when either the linear or radial built-in gradients are the blend shape you need. Use a blend whenever you need an irregularly shaped gradient, such as a gradient that follows a path's contours.
- **2.** Also, a blend must be used when creating a transition between two different shapes.
- **3.** To change the number of steps in a blend, use the Selection tool to select a blend, and then choose Object > Blend > Blend Options. You can also double-click on the Blend tool to see these options,
- **4.** To save a blend for reuse, drag it from the fill/stroke box in the Tools panel or Gradient panel, and drop it in the Swatches panel. To apply a color swatch without removing the gradient, select a gradient swatch and Alt/Option-click a color swatch.

## **Lesson 10: Working with Brushes**

The brushes in Adobe Illustrator are quite different than the brushes in Adobe Photoshop and other image-editing and paint programs. In Photoshop, a brush lays down a trail of pixels. In Illustrator, a brush leaves behind a set of vector paths; that set of paths follows a path drawn by the Brush or another drawing tool. Using the Scribble Effect you can make virtually any object in Adobe Illustrator appear as though it was hand-drawn.

#### **Drawing with the Paintbrush tool**

**Page 279:** If appropriate for the class level, you can demonstrate how a brush stroke is really a set of vector paths dynamically associated with the brush stroke's path. With a brush stroke selected, choose Object > Expand Appearance, and note the points that appear on the brush stroke. (At this point it can no longer be edited as a brush stroke.) You can also choose View > Outline to demonstrate this further.

#### **Editing paths with the Paintbrush tool**

**Page 282, step 1:** After students edit the right brush stroke, you can point out that this is the same editing technique they used with the Pencil tool.

**Page 284, step 7, second paragraph:** The text mentions that the Smooth tool and Erase tools can be used on a brush stroke. This reinforces the point that although a brush stroke contains many components, it's treated as a single path until you expand it.

**Page 284, step 10:** This step demonstrates that brushes are applied to strokes in the same manner as a color, gradient, or pattern from the Swatches panel. The only difference is that a brush can't fill a path.

#### Using a fill color with brushes

**Page 293:** The illustration towards the bottom of page 293 shows an open path that becomes filled. If students haven't compared open and closed filled paths, you may want to discuss this with them. Point out the way an open path will automatically connect the two endpoints, creating a segment without a stroke.

#### **Using Calligraphic brushes**

**Page 296, step 6:** Mention that calligraphic and scatter brushes can be controlled with a pressure-sensitive stylus and drawing tablet. If students aren't aware of them, describe that with a pressure-sensitive stylus, pressing harder creates a thicker line. Whether or not a calligraphic brush is pressure-sensitive depends on the brush settings.

#### **Creating a Pattern brush from swatches**

**Page 300:** The note at the end of the exercise indicates that the Border brush won't show up in the Brushes panel of other files. Let students know that they can move the brush to another file by copying and pasting an object that uses that brush from the file where it was created to another file. As the object is pasted into the second file, its brush will be added to the Brushes panel in that file and saved with the file. The object can then be deleted from the file.

#### **Applying the Scribble effect**

**Page 306:** Have students experiment with the options in the Scribble Options window. Some options may not apply to text, but work well with the grass and water shapes.

#### **Review questions**

The following questions are not in the student's Classroom in a Book.

- **1.** How do you change the brush applied to a path that's already drawn?
- **2.** What's required to create your own Pattern brush?
- **3.** What's the difference between a Pattern brush and a Scatter brush?

- **1.** A different brush can be applied the same way as changing a color. Simply make sure the path is selected, and click a new brush in the Brushes panel.
- **2.** A Pattern Brush is made up of pattern tiles, so the pattern tiles that will make up the brush have to be present in the Swatches panel. If they aren't, you must create them.
- **3.** While both a Pattern Brush and a Scatter Brush repeat shapes along a path, Scatter Brush shapes can be laid down some distance away from the path itself. The tiles of a Pattern Brush follow the path tightly.

## **Lesson 11: Applying Effects**

Effects in Illustrator are similar to Effects in InDesign CS3 and Photoshop CS3 Smart Filters. Effects apply to an object, but don't edit the underlying artwork. The effect is only applied over the top of the object. There are many types of effects, including raster effects such as the Dry Brush Artistic effect.

In this lesson, students will gain a better understanding of how to apply and edit all types of effects.

#### **Using Live Effects**

**Page 314:** If students want to use live effects, they must be sure to choose them from the Effect menu, not the Filter menu. As with the Appearance panel, it's an area where students must pay attention.

An effect like the 3D effect offers students the ability to create 3D shapes by extruding, revolving and rotating objects. Each of these choices produce very different effects, depending upon the shape of the original object. Make sure that the students follow instructions closely before they start experimenting with their own shapes. Adobe Illustrator contains tools that can create three-dimensional forms. In this lesson, students learn techniques for applying effects to 2D and three-dimensional shapes and mapping artwork to them.

#### **Using Live Effects**

**Page 315, step 6:** Grouping objects is necessary when applying certain effects to more than one object. In this case it is necessary.

**Page 316, step 7:** You may want to discuss the full implications of the Expand Appearance command used in this step. It can make outlines out of objects that are

dynamically generated.

## Creating a banner logo with the Warp effect

**Page 318:** Have students experiment with other warp options to create very different effects.

#### **Editing an Effect**

**Page 320:** Selected objects can also be dragged directly into the Symbols panel. Though this method is faster, it does not allow you to name the new Symbol.

#### **Creating the 3D cylinder**

**Page 322:** Before having the students go through the rest of this lesson, it would do them good to recreate the shapes shown at the bottom of page 322 and apply the 3D effect to them.

#### Applying the symbol as mapped artwork

**Page 325:** If this feature is not working, make sure that the students have navigated, using the surface arrows, to the proper surface. If they create their own custom shape they may have additional surfaces that are not visible. Sometimes, the mapped artwork simply needs to be repositioned in the Map Art preview pane.

#### Creating a revolved object

**Page 328:** Selecting the correct Edge to rotate on can dramatically change the results of the 3D Revolve effect. Make sure that students understand the concepts and imagery on page 322.

#### **Changing the lighting**

**Page 329:** If students are not getting the effect that they are expecting in this section, make sure that they follow the instructions to change the Surface to Diffuse Shading as well as the Ambient Light to 50%.

#### **Mapping a Photoshop Image**

**Page 331:** In this section stress that students do not have to create exactly what they see in the book. They should experiment to see the types of results they can achieve with images. The Photoshop image supplied can sometimes leave a rasterized edge on the spheres, depending on the settings.

#### Creating your own revolved artwork

**Page 334:** In this section stress that students do not have to create exactly what they see in the book. They should experiment to see the types of results they can achieve with different paths

#### **Review questions**

The following questions are not in the student's Classroom in a Book.

- **1.** Explain the difference between a filter and an effect in Illustrator.
- **2.** Where can you go to edit an effect applied to an object?
- **3.** What is the first step to mapping artwork to a 3D object?
- **4.** How do you change the position in space for a 3D object?

**5.** How do you make a 3D object 2D?

#### **Review answers**

1. Effects are live, which means you can apply an effect command to an object and then continue to modify the effect's options or remove the effect at any time using the Appearance panel.

Filters change the underlying object, and the changes can't be modified or removed after the filter is applied.

- **2.** The Appearance panel.
- **3.** Any object that is to be mapped to a 3D object must first be saved as a Symbol.
- **4.** Always double-click and edit the listed 3D effect in the Appearance panel. Use the preview pane to Rotate the object in space. Do this by clicking and dragging on the cube in the preview pane.
- **5.** To eliminate the 3D effect, drag the listed 3D effect in the Appearance panel to the trash icon at the bottom of the Appearance panel.

## Lesson 12: Applying Appearance Attributes and Graphic Styles

You can alter the look of an object without changing it's underlying structure by applying strokes, fills, transparency, effects and more. Those properties can also be saved as graphic styles to be used on other artwork within that document or another document.

#### **Adding Appearance attributes**

**Page 345, step 5:** Targeting the correct component of an object is a key concept for students to understand when working with complex appearances. If a student applies an appearance attribute to an object and the effect isn't what was expected, the first thing the student should check is what was targeted in both the Layers and Appearance panels.

#### **Reordering appearance attributes**

**Page 347, step 1:** At this point in the lesson, comparisons between the Appearance panel and layers may arise. You may want to discuss the differences between the two. It's possible to use layers to do what the Appearance panel does, but using the Appearance panel is like letting each object have its own set of appearance layers. And again, only one path is necessary, where using layers would require duplicate paths.

#### **Creating and saving a Graphic Style**

**Page 349:** In the context of the panel workflow that's been described, the Graphic Styles panel works with the Appearance panel in much the same way that the Swatches panel works with the Color panel. An appearance is like a super-fill or super-stroke, and a graphic style is like a super-swatch. You may want to point out these parallels if they help students understand

the relationship between the Graphic Styles and Appearance panels, and the relationship of those two panels to the other appearance-related panels. At this point, students should think of building up appearances and styles using the following panel workflow:

- **1.** Create colors, gradients, and patterns, and save them as swatches. Create and save brushes.
- **2.** Apply the swatches and brushes to a path, using as many instances of fills and strokes as necessary, and monitoring your work with the Appearance panel.
- **3.** Assign transparency as necessary.
- **4.** Save the entire appearance as a graphic style. Then, when a swatch or graphic style needs to be updated, Alt/Option drag the current Appearance to the Swatches or Graphics Style panel, respectively.

#### Applying a Graphic Style to a layer

**Page 350, step 1:** Point out that the Clear Appearance and Reduce to Basic Appearance buttons in the Appearance panel are handy "reset" buttons for use when a new object assumes a complex default appearance that differs radically from the desired appearance.

#### **Review questions**

The following questions are not in the student's Classroom in a Book.

- **1.** How do you edit an effect applied to an object?
- **2.** How can graphic styles be shared between Illustrator documents?

- **1.** To edit an effect applied to an object, double-click the effect in the Appearance panel.
- **2.** To share graphic styles with other Illustrator documents, copy and paste the object with the graphic style applied to a new document. The graphic styles comes in with it.

## **Lesson 13: Working with Symbols**

In this Lesson students are given the opportunity to focus specifically on the uses of Symbols. Stress to students that Symbols are not only used for application with the Symbol Sprayer tool, but as a method for artwork management. A placed symbol can be updated instantaneously throughout a document.

The Symbols panel can also work as a library to store frequently used artwork.

#### **Using Illustrator symbol libraries**

**Page 364:** Through the Symbols panel students can access all types of pre-existing symbol libraries. This can be a great source of artwork for those beginners or even those seasoned pros who just don't want to draw that blade of grass again. Students can learn a lot by dragging a symbol instance out and breaking the link to the original symbol. In that way, you can see how the artwork was built by using the Appearance panel.

#### **Creating Symbols**

**Page 366:** Though the Symbols panel accepts virtually any type of artwork, it will not take artwork that has been placed in Illustrator with the Link box checked. Make sure that students leave the Link box unchecked in the Place dialog box to embed the artwork into the Illustrator file.

#### **Using the Symbolism tools**

**Page 369:** Make sure the students realize that the symbolism tools can change the Symbol's attributes rather quickly. Sometimes it is better to click and release repeatedly to get a slower, more precise, effect on the symbols.

#### **Updating a symbol**

**Page 373:** Remind students that they can also drag symbols out of the Symbols panel to the artboard. They must choose Object > Expand to edit the individual paths in the artwork after it has been placed. This also breaks the connection to the Symbols panel.

#### Storing and retrieving artwork in the Symbols panel

**Page 376:** You may want to inform students that they can save symbols in the Adobe Illustrator Startup\_RGB. ai and Adobe Illustrator Startup\_CMYK.ai files in the Plug-ins folder (inside the Adobe Illustrator Application folder) to have symbols automatically appear with every new document.

#### **Symbols and Flash integration**

**Page 377:** If you have any students that are Flash users, make them aware of the capabilities around Flash and Illustrator integration listed on page 377 and 378.

#### **Review questions**

The following questions are not in the student's Classroom in a Book.

- **1.** What is the only object that cannot be used as a symbol?
- **2.** To effect a symbol instance with the Symbolism tools, what else needs to be selected?

#### **Review answers**

**1.** The only object that can not be used as a symbol is a

linked graphic.

**2.** To effect the Symbol instance with the Symbolism tools, make sure that the symbol is selected in the Symbols panel.

## Lesson 14: Combining Illustrator CS3 Graphics with the Creative Suite

Adobe Illustrator is a powerful drawing tool, but it isn't designed for editing photographic images at a pixel level. However, Illustrator can easily import and modify images from Adobe Photoshop, giving students the best of both worlds. In this lesson, students will learn how to integrate Photoshop images into Illustrator layouts as well as discover the best way to import graphics into other Creative suite applications.

#### **Vector versus bitmap graphics**

**Page 382:** To show the differences between bitmap and vector you may want the students create a circle in Adobe Illustrator, then choose View > pixel preview. Have them toggle the view on and off by using the keyboard shortcut Alt+Ctrl+Y (Windows) or Option+Command+Y (Mac OS).

#### Placing an Adobe Photoshop file

**Page 386:** When preparing a print illustration that will contain a Photoshop file, students should consult with their print service provider about whether placed images should be linked or embedded for hand-off.

#### **About Layer Comps**

**Page 386:** If you have time, and access to the Adobe Photoshop application, allow the students to create their own combinations of layers, perhaps with text, shape or Adjustment layers.

#### Applying a clipping mask to an image

**Page 393, step 3:** Make sure that students have the clipping path (the mask) selected at this point. It won't work correctly if the background is selected.

**Page 393, step 4:** Students should not attempt to drag anywhere but where the picture shows. Dragging outside of the picture can lead to mistakes,

## **Creating compound path and opacity** masks

**Page 394:** You may want to point out that another way to make a compound path is by right-clicking (Windows) or Control-clicking (Mac OS) the selected checkerboard squares and choosing Make Compound Path from the context menu that appears. Also, in step 2, the students fill the shapes with white. This is important for the opacity mask later on.

#### Sampling colors in placed images

**Page 398:** Emphasize to students that they must select all the text and apply the same color to it. It's important that the text be only one color, to enable exporting editable text.

#### **Exporting a layered file to Photoshop**

**Page 401, step 4:** The Preserve Text Editability option appears dimmed in the Photoshop Options dialog box because the type has been converted to outlines.

#### **Review questions**

The following questions are not in the student's Classroom in a Book.

**1.** When importing a layered Photoshop file, what's the difference between converting it to objects and flattening it into a single image?

- **2.** How can you quickly use the most recently applied filter?
- **3.** How can you apply a color already present in another object?

- **1.** Converting a Photoshop file to objects preserves the file's layers. The Photoshop file becomes a layer and the Photoshop file's own layers become sublayers in Illustrator. Flattening a Photoshop file merges its layers into a single Illustrator layer.
- **2.** Instead of going all the way into the Effect submenu, simply choose Effect > Last Effect, to display the dialog box and settings of the most recently applied effect. To use the same settings, choose Effect > Apply Effect to reapply the most recently applied effect.
- **3.** To apply a color from another object, select the appearance attribute of the object you want to change, and then click the Eyedropper tool on the color you want.

## Lesson 15: Printing Artwork and Producing Color Separations

Print production is where the electronic paths and colors in an Adobe Illustrator file are translated into actual, physical plates required for printing on a press.

#### **Printing: An overview**

Page 405, first paragraph: Students should understand the importance of discussing their design jobs with their print service provider. Even if students understand presses, PostScript, and CMYK, not all print service providers work the same way. The purpose of talking with the printer is to make sure the design job is being prepared to run smoothly on their printer's specific workflow, equipment, and press. Printers can sometimes suggest ways for you to get your job done at a lower budget or higher quality.

#### **About printing devices**

Page 407: If possible, you may want to have a loupe and samples of printed output available to examine, or have students bring some print samples from the categories listed in "Printing: An Overview" on page 402. The class can compare black-and-white halftone screens to color halftone rosettes, and to inkjet output (which usually uses a screening process that doesn't use halftone dots). It is also good to have an original continuoustone (non-halftoned) photograph to compare. Having actual samples can also be useful for illustrating concepts presented throughout the lesson.

#### **Output device resolution**

**Page 408:** Designers who work mostly in Web design may not be aware of the much higher resolution requirements of print. If your class contains Web

designers, make sure that they understand that Webresolution images can't easily be used in print, and the best solution is to rescan or obtain a version of the original at print resolution.

#### **Soft-proofing colors**

**Page 415, step 1:** You might point out that the term Web in the U.S. Web Coated (SWOP) profile refers to a web offset press, and has nothing to do with the World Wide Web. In fact, during this lesson you may want to introduce students to the most common types of presses.

After students click OK in the Proof Setup dialog box, they may be disappointed in the appearance of the colors. Some colors will probably exhibit a shift or a loss of saturation. You may need to explain that this is an expected consequence of translating RGB colors into a CMYK gamut. It is also a reason why students should design with destination color gamuts in mind.

#### Selecting a printer description file

**Page 418:** Students may ask where PPD files can be found. They can be obtained from print service providers or the manufacturers of PostScript output devices. You might also point out that PPDs are not relevant to or available for non-PostScript output devices.

#### **Separating colors**

**Page 423:** If your classroom has no printer or no PostScript printer, but does have Adobe Acrobat, you may be able to demonstrate color separation by targeting Acrobat Distiller as the PostScript printer. Simply print separations to a PDF file, which you can then display to the class on-screen with Acrobat.

#### **Separating spot colors**

**Page 430, step 1:** Point out that if students find more than a couple of spot colors in the Separation Setup dialog box for one of their files, the color swatches in the file may not be set up correctly.

#### **Creating a trap**

**Page 431:** Students should handle their own traps only after consulting with their printer to determine what amount is appropriate for the press.

## Saving and printing files with transparency effects

**Page 436:** It's important for students to communicate clearly with their print service provider about transparency effects in any Illustrator files that they will send to the printer. Service providers must handle transparency effects properly for their high-resolution output devices. In general, transparency effects should be flattened using the highest-quality settings that the print service provider's devices can handle.

One thing to point out to students is that the document raster effects settings are now set when you first create a new document and choose a New Document Profile.

Additional technical documents about preparing transparency effects for commercial printing are available at the Adobe U.S. Web site, http://www.adobe.com.

#### **Review questions**

The following questions are not in the student's Classroom in a Book.

- **1.** Why is it important to consider resolution when designing for output to a press?
- **2.** How are spot colors different than process colors?
- **3.** Where can you control specific inks (not colors)?
- **4.** How do you overprint a fill or stroke?

- 1. Resolution is important for press reproduction because paper reproduces text and images at a much higher resolution than the computer screen. All rasterized effects and imported images must be at a high enough resolution to reproduce well on press.
- **2.** Process colors are reproduced on press using a combination of four process inks, while each spot color is reproduced with its own premixed ink.
- **3.** Choose File > Separation Setup to control how the document will separate into component inks.
- **4.** You can overprint a fill or stroke by using the Attributes panel.